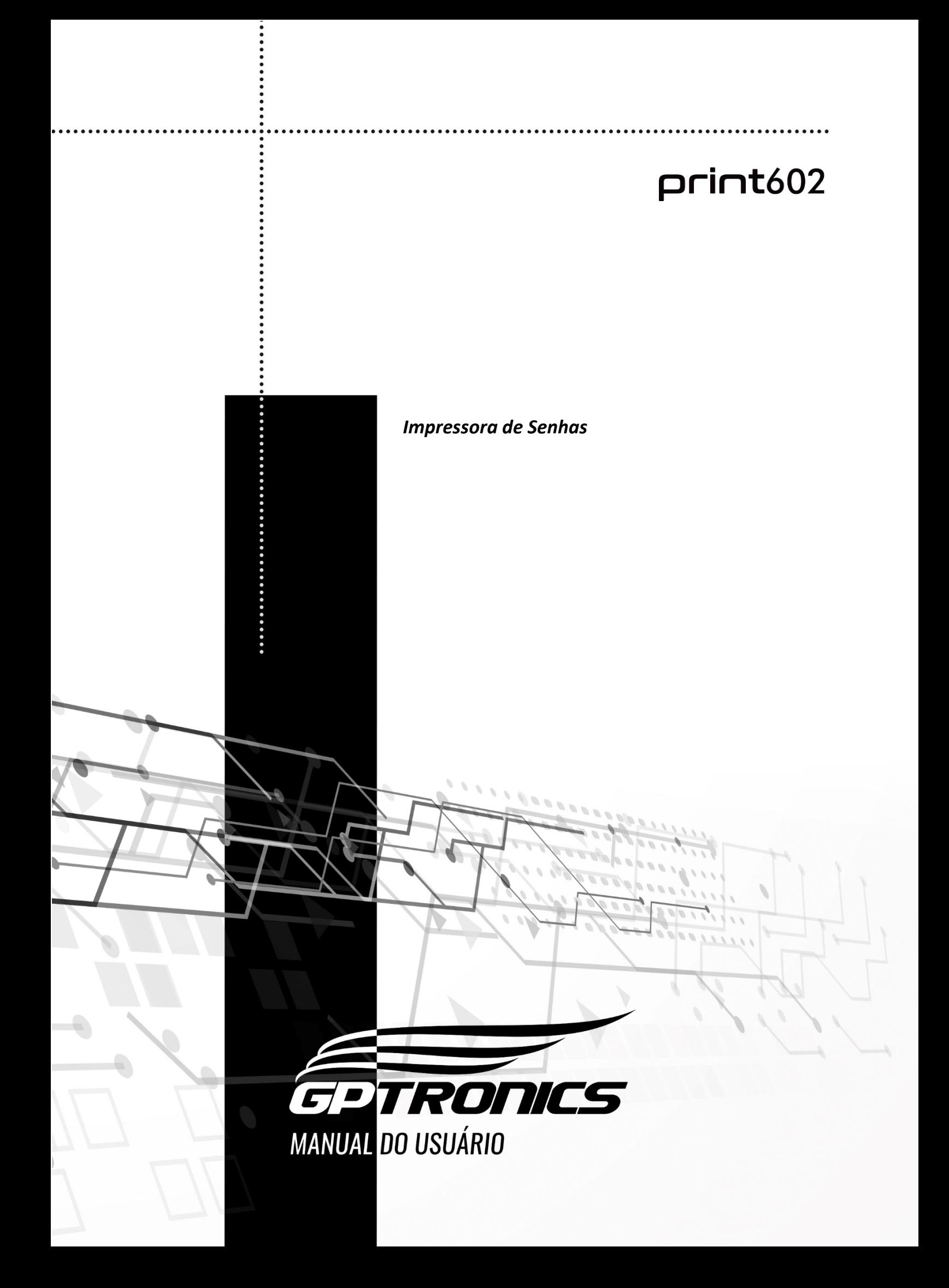

# Sumário

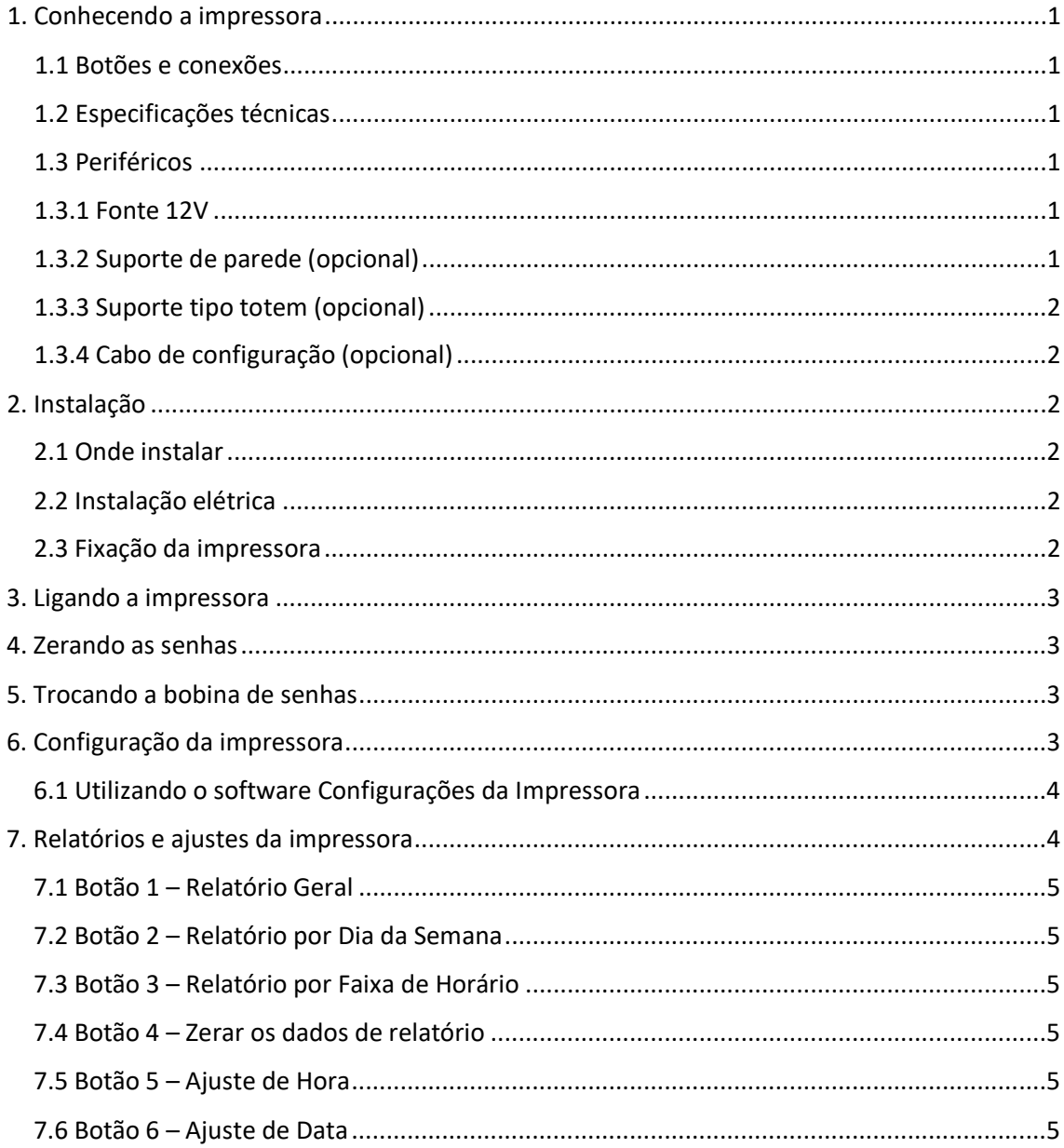

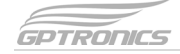

#### <span id="page-2-0"></span>**1. Conhecendo a impressora**

A Print 602 é um modelo de impressora de senhas fabricado para funcionamento de até 6 atendimentos, podendo trabalhar em conjunto com um painel da linha GPTRONICS e com auxílio de software GPSenha ou de controles sem fio.

#### <span id="page-2-1"></span>**1.1 Botões e conexões**

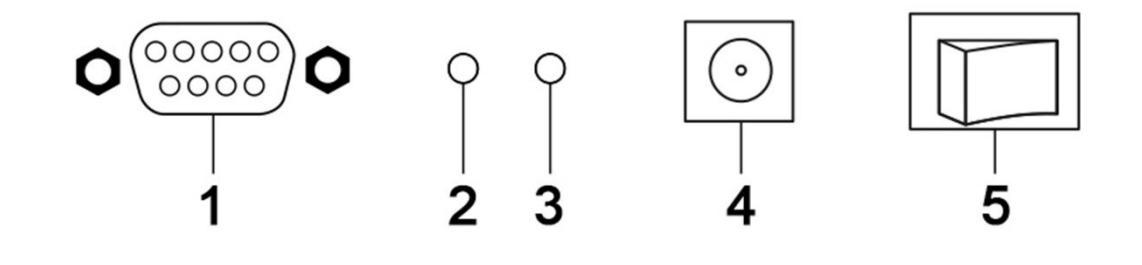

#### *Legenda*

- *1. Entrada para cabo de configuração da impressora*
- *2. Botão não utilizado*
- *3. LED Power on/status*
- *4. Conector para fonte*
- *5. Botão on/off*

#### <span id="page-2-2"></span>**1.2 Especificações técnicas**

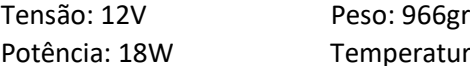

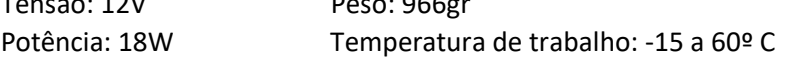

Dimensões:

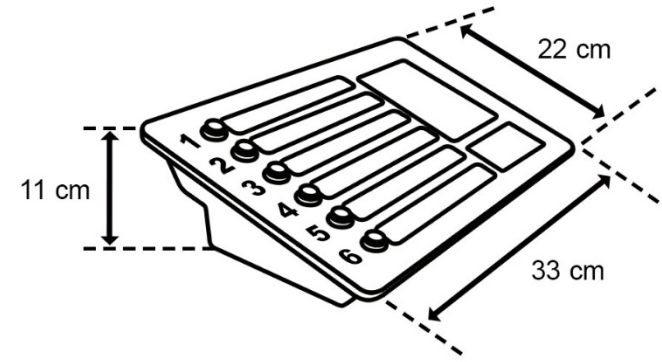

#### <span id="page-2-3"></span>**1.3 Periféricos**

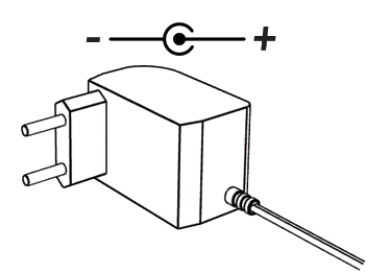

<span id="page-2-4"></span>**1.3.1 Fonte 12V/1.5A 1.3.2 Suporte de parede (opcional)**

<span id="page-2-5"></span>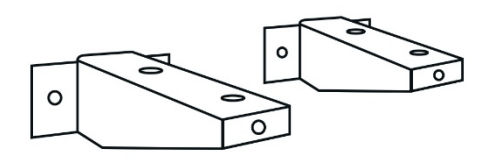

 $print602$ 

<span id="page-3-0"></span>**1.3.3 Suporte tipo totem (opcional) 1.3.4 Cabo de configuração (opcional)**

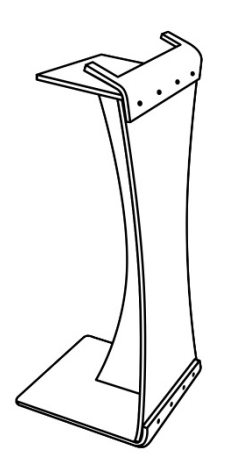

<span id="page-3-1"></span>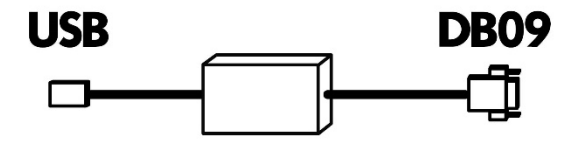

# <span id="page-3-2"></span>**2. Instalação**

## <span id="page-3-3"></span>**2.1 Onde instalar**

## **A impressora deve ser instalada:**

- Distante de fontes de calor (fornos, fogões, chaminés, churrasqueiras, etc.);
- Onde não haja muitas vibrações mecânicas;
- Protegido de chuva e umidade;
- Em ambientes onde a temperatura esteja entre -15°C e 60ºC.

## <span id="page-3-4"></span>**2.2 Instalação elétrica**

- Para garantir a segurança do usuário e do aparelho, a instalação de tomada ou passagem de fiações devem ser feitos por profissional certificado.
- Não modifique o tamanho do cabo de alimentação. Alterações nos cabos podem causar variações na tensão que danificam o equipamento e qualificam perda total da garantia.
- Evite usar "benjamins" (T), o uso deste tipo de equipamento pode causar mal contato e falhas no funcionamento da impressora.
- Cuidado ao conectar os periféricos à impressora. Certifique-se de que os conectores estejam na posição correta antes da conexão para que não danifique os terminais.

## <span id="page-3-5"></span>**2.3 Fixação da impressora**

A impressora pode ser fixada de três formas, representadas de forma ordenada abaixo: em cima de algum móvel, com o suporte de parede ou com o suporte tipo totem.

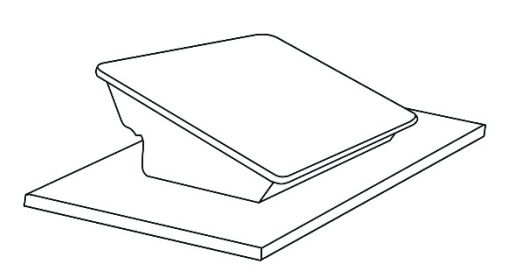

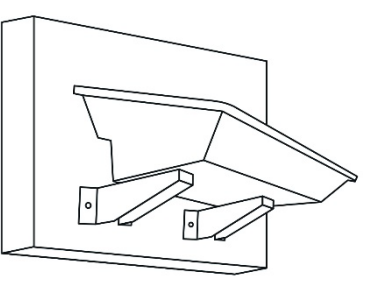

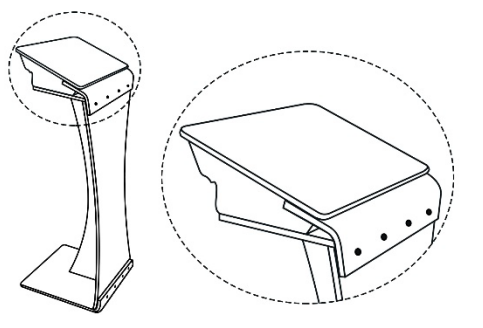

 $print602$ 

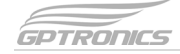

#### <span id="page-4-0"></span>**3. Ligando a impressora**

Ligue a impressora somente quando o sistema GPSenha estiver aberto no servidor e/ou o painel de senhas estiver ligado.

#### <span id="page-4-1"></span>**4. Zerando as senhas**

Para zerar as senhas dos atendimentos, desligue a impressora e siga as etapas:

- 1. Ligue a impressora com os botões 1 e 2 pressionados simultaneamente, aguarde o bip e desligue a impressora.
- 2. Ao ligar novamente, os atendimentos já estarão zerados. É normal que a impressora zere todos os atendimentos ao fim do dia, pois esta opção costuma vir de fábrica, e é possível alterá-la no software "Configuração da Impressora" (veja item 6).

#### <span id="page-4-2"></span>**5. Trocando a bobina de senhas**

Quando o papel da impressora acabar, serão emitidos bips com 2 toques e uma mensagem será exibida na tela do software GPSenha (caso esteja utilizado o software) até que a impressora seja reabastecida. Para a troca da bobina, siga as orientações abaixo.

- 1. Para abrir a impressora empurre a alavanca para cima.
- 2. Posicione a bobina como indicado na imagem.
- 3. Feche a tampa até ouvir um "click".
- 4. Automaticamente será impressa a frase "Papel inserido com sucesso" na bobina.

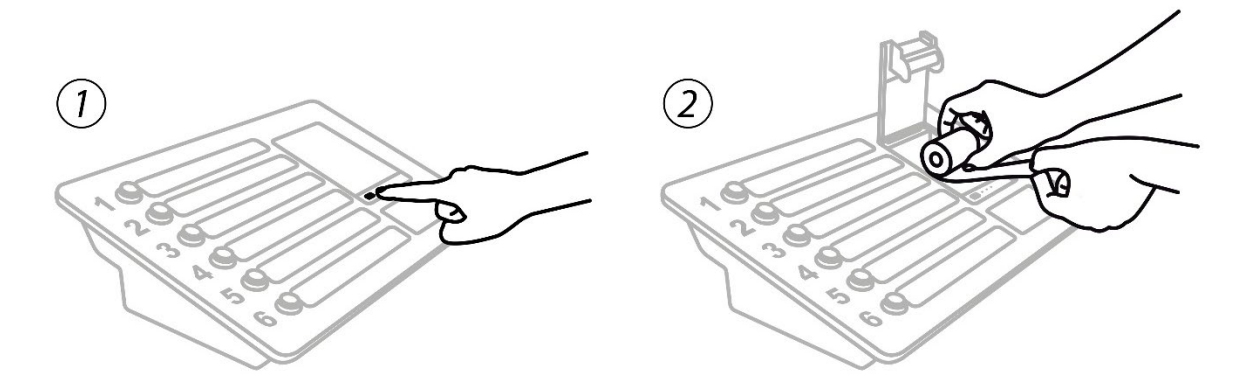

**Obs:** Caso a impressora continue bipando após a troca de papel, entre em contato com o suporte técnico.

#### <span id="page-4-3"></span>**6. Configuração da impressora**

Para alterar qualquer configuração da impressora, como texto, logotipo e faixas de números dos atendimentos, é necessário conectá-la a um computador utilizando o cabo de configuração citado no item 1.3.4 (vendido separadamente) e abrir o software "Configurações da Impressora", que se encontra no CD enviado junto com a impressora.

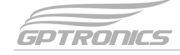

#### <span id="page-5-0"></span>**6.1 Utilizando o software Configurações da Impressora**

O software "Configurações da Impressora" permite realizar todas as configurações, incluindo nomenclaturas dos atendimentos, letras, logomarca a ser exibida nas senhas impressas, e muito mais.

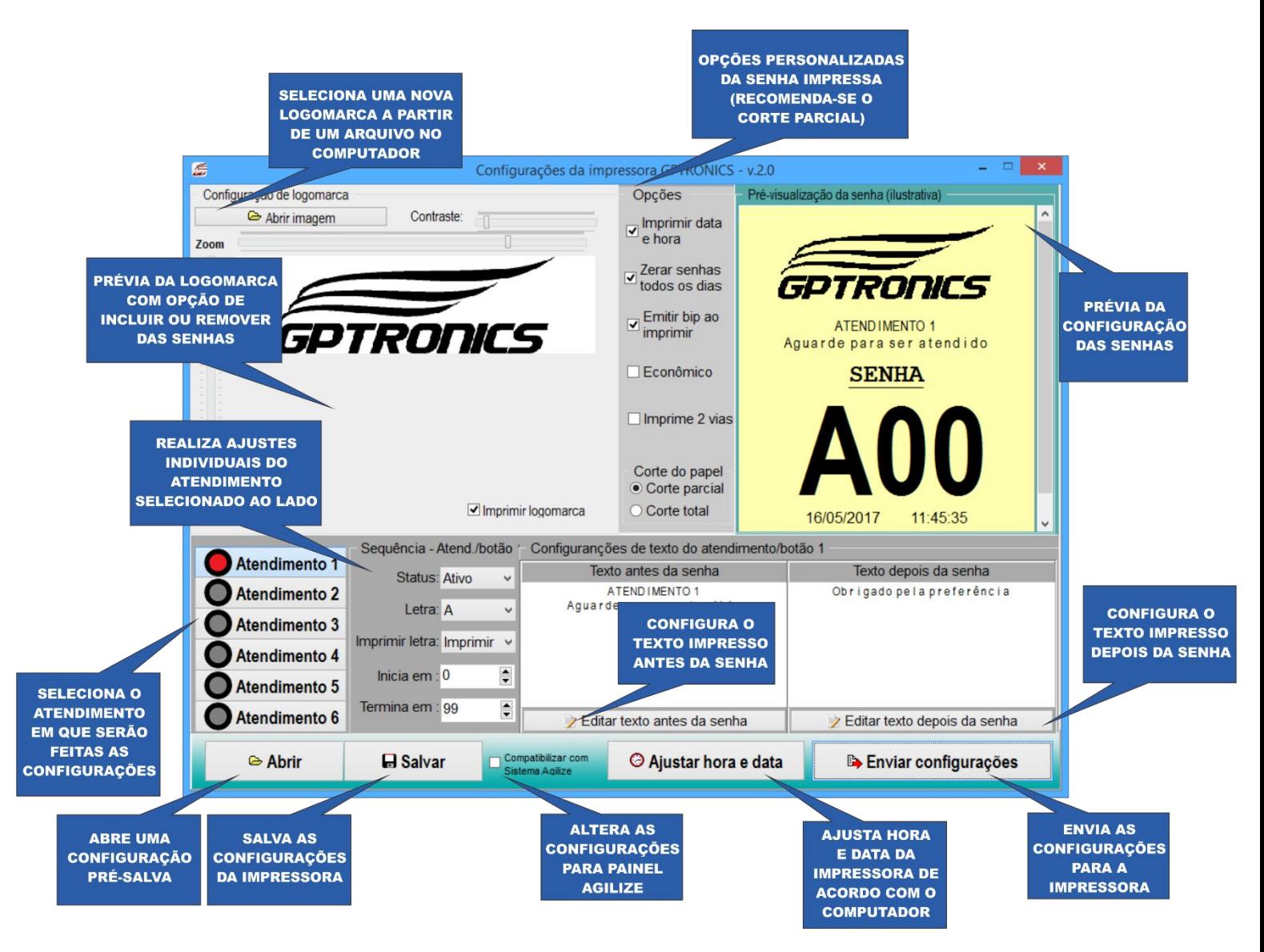

É possível efetuar uma configuração sem que ela seja imediatamente enviada para a impressora. Ao concluir, deve-se clicar em "Salvar", salvando como um arquivo no computador. Para que essa configuração seja transferida à impressora, deve-se abrir o software, clicar em "Abrir", selecionar o arquivo da configuração e em seguida clicar em "Enviar configurações".

#### <span id="page-5-1"></span>**7. Relatórios e ajustes da impressora**

Para ajustes e relatórios, desligue a impressora por 10 segundos e a ligue com um dos botões abaixo pressionado para a função pretendida.

### <span id="page-6-0"></span>**7.1 Botão 1 – Relatório Geral**

O relatório geral fornece o número de senhas retiradas desde o primeiro funcionamento da impressora ou desde a última vez em que os dados foram zerados (veja item 7.4). Os números são mostrados de forma geral e diferenciado por cada um dos 6 atendimentos, e além disso, mostra também as datas com o maior e menor número de senhas por atendimento e também o período de análise.

### <span id="page-6-1"></span>**7.2 Botão 2 – Relatório por Dia da Semana**

O relatório por dia da semana demonstra o número de senhas retiradas por cada dia da semana desde o primeiro funcionamento da impressora ou desde a última vez em que os dados foram zerados (veja item 7.4). Além de mostrar a quantidade de senhas por dia da semana, também informa o dia com maior e menor número de senhas e também o período de análise.

## <span id="page-6-2"></span>**7.3 Botão 3 – Relatório por Faixa de Horário**

O relatório por faixa de horário mostra o número de senhas retirada durante todo o dia por cada atendimento a cada hora (07h00 às 7h59, 8h às 8h59, etc) desde o primeiro funcionamento da impressora ou desde a última vez em que os dados foram zerados (veja item 7.4). Além de detalhar a quantidade por cada faixa de horário, o relatório informa qual o horário com maior e menor número de senhas e também o período de análise.

#### <span id="page-6-3"></span>**7.4 Botão 4 – Zerar os dados de relatório**

Ao acessar o ajuste do botão 4, todos os dados serão zerados, iniciando uma nova contagem do número de senhas dos relatórios anteriores (itens 7.1, 7.2 e 7.3).

#### <span id="page-6-4"></span>**7.5 Botão 5 – Ajuste de Hora**

O ajuste de hora pode ser feito na própria impressora, com o auxílio dos seis botões de atendimento. Ao entrar no ajuste, será impressa a hora atual com as orientações para configuração (abaixo) e também os novos horários ajustados. Ao término, aguarde para a confirmação do ajuste.

- Botão 1 Aumenta uma hora Botão 2 – Diminui uma hora Botão 3 – Aumenta um minuto
- Botão 4 Diminui um minuto
- Botão 5 Aumenta um segundo
- Botão 6 Diminui um segundo

## <span id="page-6-5"></span>**7.6 Botão 6 – Ajuste de Data**

O ajuste de data pode ser feito na própria impressora, com o auxílio dos seis botões de atendimento. Ao entrar no ajuste, será impressa a data atual com as orientações para ajuste (abaixo) e também as novas datas ajustadas. Ao término, aguarde para a confirmação do ajuste.

Botão 1 – Aumenta um dia Botão 2 – Diminui um dia Botão 3 – Aumenta um mês Botão 4 – Diminui um mês Botão 5 – Aumenta um ano Botão 6 – Diminui um ano

**Central de Atendimento**

**Acesse nosso canal de Suporte Online em: www.gptronics.com.br/suporte** **SPORT** 

✔ Manual online

✔ Vídeos explicativos

✔ Perguntas frequentes